### How to set up your child's Google Classroom account

## Sign in for the first time

Go to classroom.google.com and click Go to Classroom.

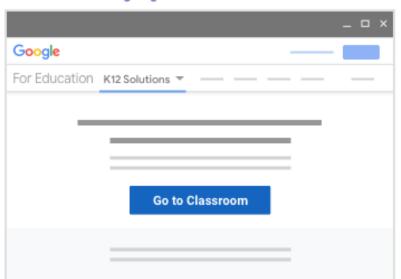

2. Enter your username and click Next.

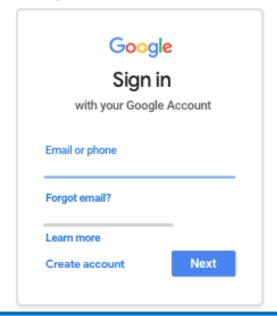

3. Enter your password and click Next.

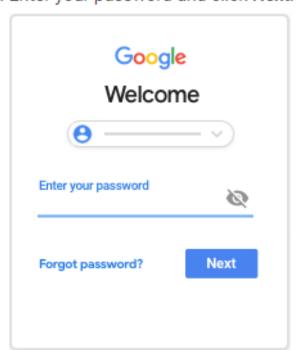

Your child's
First nameSurname@burwellvillage.co.uk
e.g. JoeBloggs@burwellvillage.co.uk

4. If there is a welcome message, read it and click Accept.

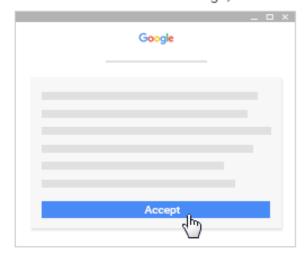

Click Get Started.

Enter your password: reset1234

You will then be asked to change your password to something of your choice. Write this down and keep it somewhere safe because staff will not be able to retrieve this for you as it is a personal password.

Please do not use finger print or face ID features as it does not allow access from multiple devices.

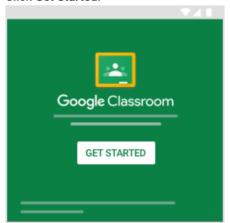

#### Some of you may see this option

If you're using a G Suite for Education account, click I'm A Student Note: Users with personal Google Accounts won't see this option.

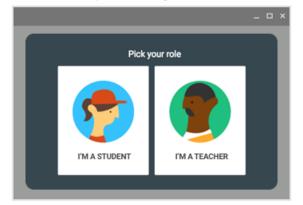

#### Joining your group

At the top, click Join class +.

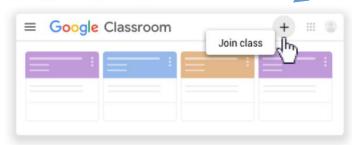

Join your new class for 2021/22 by adding the new class code.

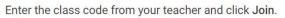

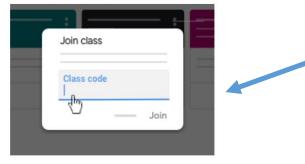

# Please refer to the main letter for your new class code.

Also join the whole school page by entering the whole school code (if you have not already). You will need to join both groups by repeating the same process.

For instructions on how to access homework and meetings as well as how to upload your child's work, please click on the ? symbol in the bottom left of the screen. The instructions are very clear and easy to follow.